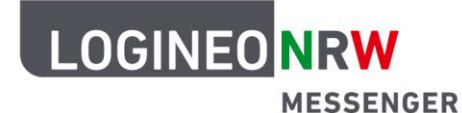

## **Messenger – Einfache und sichere Kommunikation in Schulen**

## **Anleitung für Lehrerinnen und Lehrer Hintergrund ändern oder unscharf stellen**

**Tipp:** Wenn Sie nicht möchten, dass Teilnehmende der Videokonferenz Gegenstände oder Objekte, die sich neben oder hinter Ihnen an Ihrem Arbeitsplatz befinden, sehen, können Sie den Hintergrund in LOGINEO NRW Messenger unscharf stellen oder ganz durch ein anderes Bild ersetzen. Bedenken Sie, dass eine Bildund Tonübertragung sowie ein virtueller Hintergrund und das Verwischen des Hintergrundes eine stabile und hinreichende Internetgeschwindigkeit voraussetzen.

## **1. Hintergrundoptionen vor Eintritt in eine Videokonferenz wählen**

Klicken Sie auf den Button **K. Hintergrund auswählen [1]** und auf Hintergründe [2]. Sie erhalten die Möglichkeit, einen eigenen Hintergrund hochzuladen, indem Sie **Hintergrund hinzufügen [3]** anwählen. Alternativ können Sie auch verschiedene Optionen für den Hintergrund, z. B. **Hintergrund leicht unscharf** oder ein im LOGINEO NRW Messenger verfügbares **Hintergrundbild**, anwählen **[4]**. Bestätigen Sie Ihre Auswahl mit Klick auf **OK** oder brechen Sie den Vorgang mit **Abbrechen** ab.

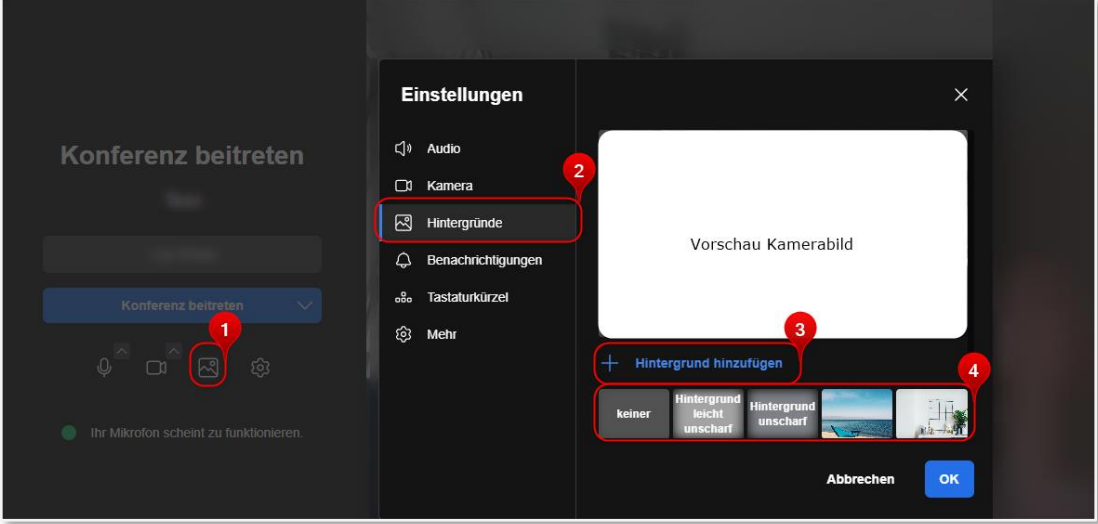

**Tipp:** Bei eingeschalteter Kamera, erkennen Sie in der Vorschau, wie sich der Hintergrund bei unterschiedlichen Hintergründen verhält. Entscheiden Sie hier je nach Anlass, welche Darstellung passend ist. Da Sie der Konferenz noch nicht beigetreten sind, sind Sie erst mit Beitritt mit dem Kamerabild und den gewählten Hintergrundoptionen für die Teilnehmenden der Videokonferenz sichtbar, wenn Sie dies wünschen**.** 

LOGINEO NRW ist ein Projekt des Ministeriums für Schule und Bildung des Landes Nordrhein-Westfalen.

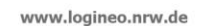

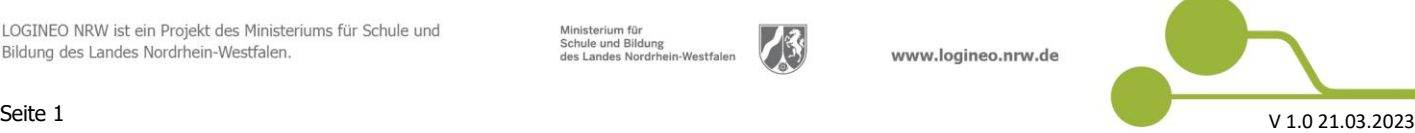

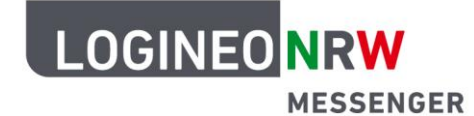

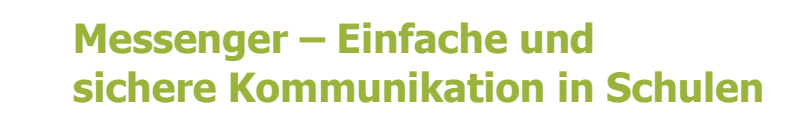

## **2. Hintergrundoptionen in einer laufenden Videokonferenz einrichten**

Möchten Sie, nachdem Sie in eine Videokonferenz ohne Hintergrundbildeinstellungen gelangt sind, Ihren Hintergrund anpassen, so können Sie über einen Klick auf das Dreipunkte-Icon **Hintergrund auswählen** anklicken.

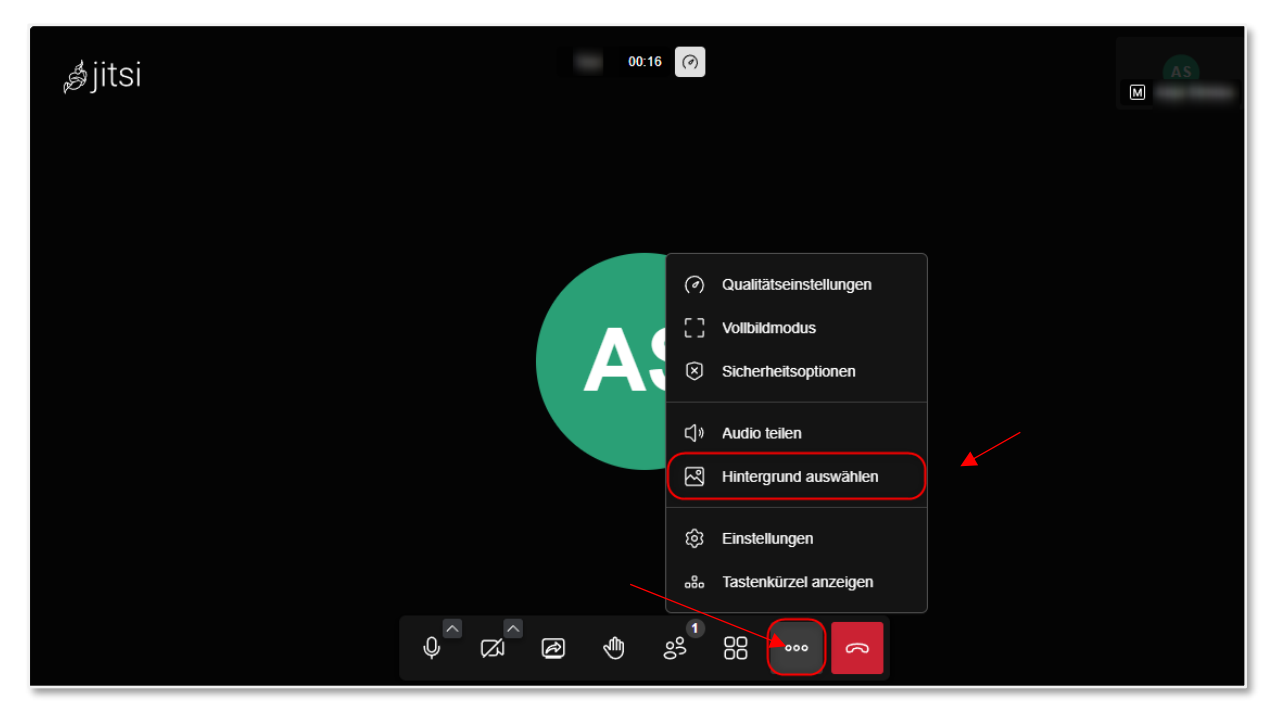

Sie gelangen in ein weiteres Menü, wo Sie durch Klick auf **Hintergrund hinzufügen [1]** ein eigenes Bild hochladen können.

Sie können aber auch mit Klick auf die entsprechenden Kacheln **[2]** z. B. **Hintergrund unscharf** oder mit Klick auf ein angebotenes Motivbild, diese gewählten Optionen ausprobieren. Im Vorschaubereich sehen Sie bei eingeschalteter Kamera, wie die Teilnehmenden der Konferenz Ihren Hintergrund sehen werden, sobald Sie

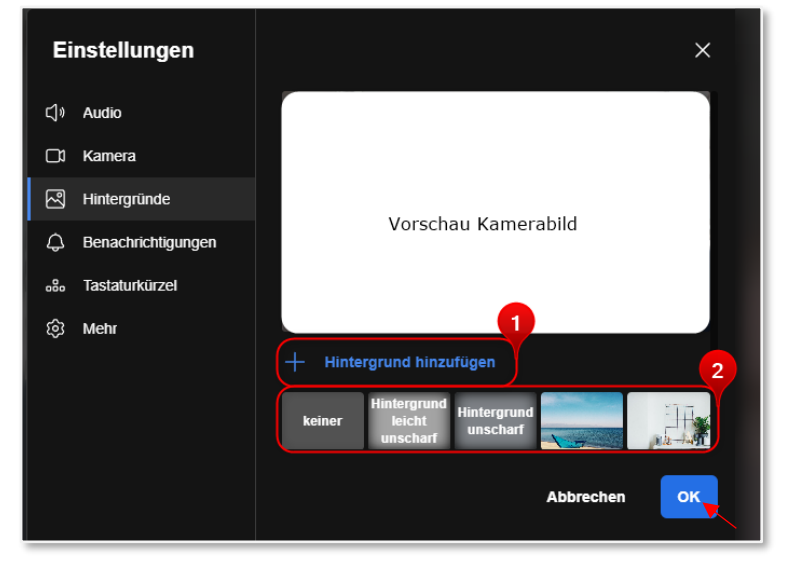

die Änderung mit Klick auf **OK** bestätigt haben.

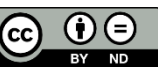